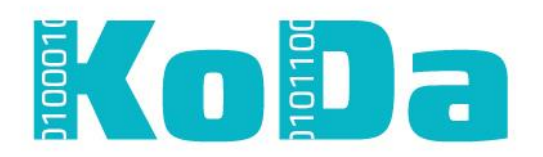

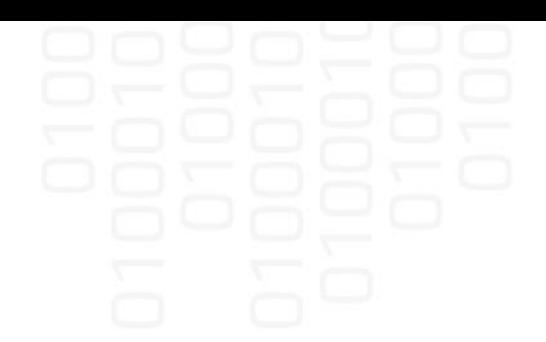

Tämä ohje on osa KoDa – Kokonaisvaltainen datan hallinnointi ja hyödyntäminen (ESR 2017‐ 2019)<sup>1</sup> -hankkeen toimintaa. KoDa on Karelia ammattikorkeakoulun ja Itä‐Suomen yliopiston yhteinen hanke, jonka tavoitteena on pienten ja keskisuurten yritysten kasvun tukeminen. KoDa tarjoaa yrityksille koulutusta datan käytöstä liiketoiminnan kehittämiseen sekä pienyrittäjille soveltuvia työkaluja datan hallinnoinnin ja hyödyntämisen tueksi.

<sup>&</sup>lt;sup>1</sup> <https://www.eura2014.fi/rrtiepa/projekti.php?projektikoodi=S20980>

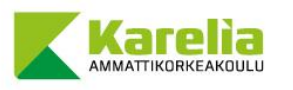

-

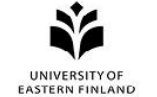

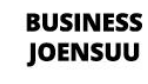

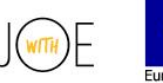

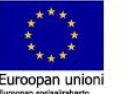

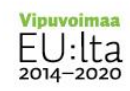

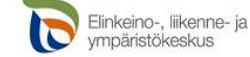

Hyperledger Fabric 1.1 asennusohje

Mikko Koponen (päätekijä), Virpi Hotti

Windows-, MacOS-, ja Linux-ympäristöihin Versio 1.0

> Tietojenkäsittelytieteen laitos Tietojenkäsittelytiede Huhtikuu 2018

# Sisältö

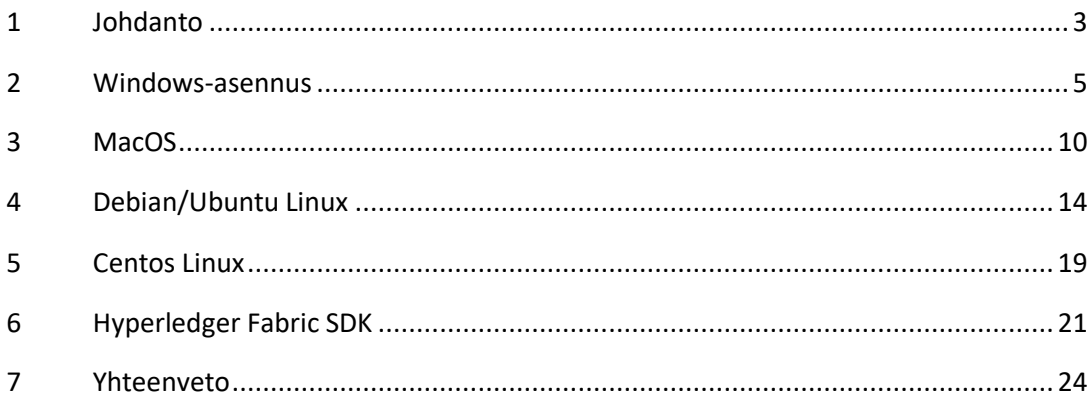

## <span id="page-3-0"></span>1 Johdanto

Lohkoketjuteknologialla (blockchain technology) tarkoitetaan "avointa, hajautettua, kryptografisesti ketjutettua ja useiden tietokoneiden verkkoon säilöttyä tilikirjaa"<sup>1</sup> . Luvanvaraisissa (permissioned) lohkoketjuissa, kuten Hyperledger Fabric, edellytetään lupaa osallistua "konsensuksen [yksimielisyyden] luomiseen varmistamisessa ja/tai lupaa älykkäiden sopimusten luomiseen lohkoketjun sisällä.

Hyperledger on Linux Foundationin 2015 alullepanema avoimen lähdekoodin projekti, jonka alaisuudessa toimii useampia erilaisia lohkoketjualustoja ja –työkaluja. Projektin tavoitteisiin kuuluu yrityskäyttöön soveltuvien lohkoketjualustojen luominen, yrityskäyttöön soveltuvien lohkoketjualustojen kehittämiseen keskittyneiden teknologiayhteisöjen luominen, sekä suuremman yleisön tavoittaminen lohkoketjuteknologian tarjoamien hyötyjen suhteen.<sup>2</sup>

Hyperledger Fabric on on Hyperledger-projektin alaisuudessa toimiva lohkoketjualusta, jonka alullepanijat ovat IBM ja Digital Asset. Hyperledger Fabric on tarkoitettu pohjaksi, jolle voidaan kehittää lohkoketjusovelluksia modulaarisella arkkitehtuurilla. Se tukee älykkäitä sopimuksia, joita kutsutaan Hyperledger Fabricin terminologialla termillä "chaincode" (ketjukoodi.)<sup>3</sup>

Tämän oppaan tarkoituksena on opastaa käyttäjää vaihe vaiheelta Hyperledger Fabric -alustan ja -kehitysympäristön asennuksessa. Jotta voidaan suorittaa Hyperledger Fabric 1.1 asennus, täytyy ensin asentaa seuraavat ohjelmat/ohjelmistot:

- − *Docker CE*. Konttien hallintaohjelmisto (eng container), jolla jaellaan ohjelmistoja ja tiedostoja sekä ohjelmistojen riippuvuuksia isäntäkäyttöjärjestelmästä riippumattomalla tavalla.
- − *Go*. Ohjelmointikieli, jossa on natiivi tuki säikeistykselle.
- − *Node.js*. Javascript-tulkki, joka mahdollistaa Javascriptin suorittamisen ilman selainta.
- − *Git*. Versionhallinta, jolla hallinnoidaan koodimuutoksia ohjelmistokehityksen aikana.

 $\overline{a}$ 

<sup>1</sup> [https://www.theseus.fi/bitstream/handle/10024/140607/AWP\\_1-2017\\_Honkanen.pdf?sequence=1](https://www.theseus.fi/bitstream/handle/10024/140607/AWP_1-2017_Honkanen.pdf?sequence=1)

<sup>2</sup> <https://www.hyperledger.org/about>

<sup>3</sup> <https://www.hyperledger.org/projects/fabric>

− *cURL*. Tiedostojen ja muun aineiston latausohjelma.

Kun Hyperledger Fabric on asennettu, asennetaan Fabric CA (Certificate Authority), jota käytetään käyttöoikeuksien ja sertifikaattien hallintaan lohkoketjussa. Fabric CA on mahdollista asentaa natiivisti tai Docker-kuvina. Hyperledger Fabricia on mahdollista käyttää myös ilman Fabric CA:ta, mutta toiminnallisuus on tällöin rajoittuneempi.

Kullekin käyttöjärjestelmälle on laadittu oma erilliset ohjeet: Windows 10 (Luku [2\)](#page-5-0), MacOS (Luku [3\)](#page-10-0), Debian/Ubuntu Linux (Luku [4\)](#page-14-0) ja Centos Linux (Luku [0\)](#page-18-0). Jos halutaan tehdä älykkäitä sopimuksia (smart contracts, chain code), niin tarvitaan SDK:ta (Luku [0\)](#page-21-0).

## <span id="page-5-0"></span>2 Windows-asennus

Versio: Windows 10 (10.0.16299 Build 16299)

Asennus tapahtuu pääasiassa ladattujen asennustiedostojen avulla, joskin asennuksen yhteydessä on tarpeellista tehdä järjestelmään myös joitakin käyttäjän suorittamia muutoksia.

## Docker CE

1. Lataa asennustiedosto

<https://download.docker.com/win/stable/Docker%20for%20Windows%20Installer.exe>

- 2. Suorita asennustiedosto. Asennusohjelmassa on valittavana useita eri asetusvaihtoehtoja asennuksen edetessä. Ohjelma asennetaan vakioaseltuksilla paina Next (tai Seuraava) painiketta, kunnes asennus on valmis.
- 3. Lisää käyttäjät docker-users käyttäjäryhmään. Mikäli käyttöjärjestelmän kieleksi on valittu suomi, tämä tapahtuu kohdan "Paikalliset käyttäjät ja ryhmät" alta löytyvästä toiminnosta "Ryhmät"
- 4. Suorita komento compmgmt.msc komentokehotteessa (Command Prompt tai WIN  $+ R$
- 5. Kytke Hyper-V -virtualisointiominaisuus päälle

Lisähuomio: Dockerin Windows-toteutus vaatii Hyper-V -ominaisuuden kytkemistä päälle Windowsin ominaisuuksista, jolloin esimerkiksi VirtualBoxvirtualisointiohjelmiston kaikki ominaisuudet eivät toimi. Kirjoitushetkellä 64 bittisten käyttöjärjestelmien virtualisointi ei ole VirtualBoxilla mahdollista, mikäli Hyper-V on otettu käyttöön Windowsin ominaisuuksissa.

## Go

- 1. Tarkista uusin versio osoitteesta <https://golang.org/dl/> ja lataa asennustiedosto. Uusin asennustiedosto löytyi opasta laatiessa osoitteesta <https://dl.google.com/go/go1.9.2.windows-amd64.msi>
- 2. Aja asennustiedosto
- 3. Luo työhakemisto. Tässä oppaassa oletetaan, että hakemisto on luotu polkuun C:\Go\work. Voit myös luoda työkansion esimerkiksi käyttäjätunnuksen kotikansioon, jolloin ei tarvita asennuksen jälkeen järjestelmänvalvojan oikeuksia. Mikäli luot työkansion käyttäjätunnuksen omaan kotikansioon, muuta alla olevissa ohjeissa mainittu polku  $c:\Diamond G\Diamond w\circ \mathrm{rk}\ 0$  osoittamaan oikeaan hakemistoon.
- 4. Varmista, että GOPATH ja GOROOT -ympäristömuuttujat ovat määritettynä. GOROOT on luultavasti asennusohjelman jäljiltä oikein, mutta GOPATH eli Go:n työkansio

täytyy määrittää käsin. Ympäristömuuttujat voidaan määrittää kahdella eri tavalla. Valitse alla olevista menetelmistä Windows PowerShell tai Käyttöliittymä määrittääksesi ympäristömuuttujat:

- a. Windows PowerShell
	- i. Käynnistä PowerShell-komentotulkki ja aja seuraavat komennot (oletuksena Go on asennettu hakemistoon C:\Go):

[Environment]::SetEnvironmentVariable("GOROOT","C:\Go","Machine")

[Environment]::SetEnvironmentVariable("GOPATH","C:\Go\work","Machine")

ii. Mikäli haluat asettaa ympäristömuuttujan vain nykyiselle käyttäjätunnukselle, vaihda Machine parametrin tilalle User eli aja komennot:

[Environment]::SetEnvironmentVariable("GOROOT","C:\Go","User")

[Environment]::SetEnvironmentVariable("GOPATH","C:\Go\work","User")

#### b. Käyttöliittymä

i. Paina näppäinyhdistelmää  $WIN + R$ . Kirjoita avautuvaan ikkunaan seuraava teksti:

rundll32 sysdm.cpl,EditEnvironmentVariables

ii. Kun ympäristömuuttujien muokkaamisen mahdollistava ikkuna avautuu, niin lisää tarvittavat GOPATH ja GOROOT ympäristömuuttujat käyttöliittymän kautta.

#### Node.js

1. Lataa asennustiedosto seuraavasta osoitteesta:

<https://nodejs.org/dist/v6.9.5/node-v6.9.5-x64.msi>

- 2. Suorita asennustiedosto. Asennusohjelmassa on valittavana useita eri asetusvaihtoehtoja asennuksen edetessä. Ohjelma asennetaan vakioasetuksilla paina Next (tai Seuraava) painiketta, kunnes asennus on valmis.
- 3. Käynnistä komentokehote (Command Prompt tai WIN + R) ja suorita seuraavat komennot asentaaksesi tarvittavat riippuvuudet:

```
npm install --global windows-build-tools
npm install --global grpc
```
Git

- 1. Lataa asennusohjelma <https://git-scm.com/download/win>
- 2. Suorita asennustiedosto. Asennusohjelmassa on valittavana useita eri asetusvaihtoehtoja asennuksen edetessä. Ohjelma asennetaan vakioaseltuksilla - paina Next (tai Seuraava) painiketta, kunnes asennus on valmis.

3. Avaa komentokehote (Command Prompt tai WIN + R) ja suorita seuraavat komennot:

git config --global core.autocrlf false git config --global core.longpaths true

### cURL

- 1. Tarkista uusin versio osoitteesta <https://curl.haxx.se/download.html> ja lataa uusin versio latausosoitteesta kuten <http://www.confusedbycode.com/curl/>
- 2. Suorita asennustiedosto

## Hyperledger Fabric 1.1

- 1. Varmista että Docker-taustaprosessi on käynnistettynä. Mikäli taustaprosessi on päällä, Docker-kuvake on näkyvillä Windowsin tehtäväpalkin ilmoitusalueella. Saatat joutua klikkaamaan tehtäväpalkin vasemmassa reunassa olevaa nuolta saadaksesi Docker-kuvakkeen näkyville.
- 2. Avaa Gitin mukana asentunut Bash-komentorivi suorittamalla seuraava komento komentokehotteessa (Command Prompt tai WIN + R):

start "" "%PROGRAMFILES%\Git\bin\sh.exe" –login

3. Suorita avautuneella komentorivillä seuraava komento:

```
curl -sSL "https://goo.gl/6wtTN5" | bash -s 1.1.0-preview.
```
Tämä komento lataa cURLin avulla komentojonotiedoston, joka suoritetaan Bashkomentotulkissa. Komentojonotiedosto tunnistaa käytössä olevan alustan ja lataa tarvittavat tiedostot automaattisesti luomaasi kansioon. Komentojonotiedosto lataa asennuksen yhteydessä myös useita Docker-levykuvia.

4. Lisää luomasi kansion bin-alikansio Git Bashin PATH-ympäristömuuttujaan, jotta voit käyttää ohjelmatiedostoja missä tahansa työkansiossa viittaamalla niiden nimiin. Tämä tapahtuu suorittamalla seuraava komento Git Bash -komentorivillä:

export PATH=/bin:\$PATH

#### Fabric CA

1. Asenna tarvittavat Go-paketit suorittamalla seuraava komento komentokehotteessa (Command Prompt tai WIN + R):

```
go get -u github.com/hyperledger/fabric-ca/cmd/...
```
Komennon aikana saattaa ilmetä virheitä gcc:n puuttumista koskien. Tämä ei ole asennuksen kannalta kriittinen virhe, sillä tässä oppaassa käytetään natiivien ohjelmatiedostojen sijaan Dockeria.

2. Siirry tiedostoselaimella seuraavaan polkuun lisäämällä se tiedostoselaimen osoiteriville ja painamalla ENTER:

%GOPATH%\src\github.com\hyperledger\fabric-ca\docker\server

- 3. Tämän oppaan kirjoitushetkellä tuorein Docker-kuva oli x86 64-1.1.0-alpha. Mikäli osoitteeseen [on](https://hub.docker.com/r/hyperledger/fabric-ca/tags/) ilmestynyt uudempi levykuva, korvaa kyseinen levykuva alla olevaan image: -riville fabric-ca: -tekstin jälkeen.
- 4. Muokkaa hakemistosta löytyvää docker-compose. yml -tiedostoa siten, että sisällöksi muodostuu seuraavaa:

```
fabric-ca-server:
    image: hyperledger/fabric-ca:x86_64-1.1.0-alpha 
  container name: fabric-ca-server
   ports:
      - "7054:7054"
    environment:
     - FABRIC CA HOME=/etc/hyperledger/fabric-ca-server
    volumes:
      - "./fabric-ca-server:/etc/hyperledger/fabric-ca-server"
    command: sh -c 'fabric-ca-server start -b admin:adminpw'
```
5. Suorita seuraavat komennot komentokehotteessa (Command Prompt tai WIN + R) ladataksesi tarvittavat Docker-levykuvat ja käynnistääksesi fabric-caserverin:

```
cd %GOPATH%\src\github.com\hyperledger\fabric-ca\docker\server 
docker-compose up -d
```
#### <span id="page-8-0"></span>Hyperledger Fabric esimerkit

Hyperledger Fabric esimerkkien asennus tapahtuu käyttöjärjestelmäriippumattomasti:

1. Suorita komentorivillä seuraava komento ladataksesi Hyperledger Fabric -esimerkit:

git clone -b master "https://github.com/hyperledger/fabric-samples.git"

Tämä luo työhakemistoon alihakemiston nimeltä fabric-samples, johon esimerkit latautuvat. Toimenpide vaatii, että järjestelmääsi on asennettuna Git-versionhallinta.

2. Docker CE saattaa kysyä esimerkkien ajamisen yhteydessä käyttöoikeuksia levylle. Kyselyikkuna saattaa ilmestyä muiden ikkunoiden taakse piiloon, tai hautautua muuten muiden ikkunoiden taakse. Esimerkkien asennus ei etene, mikäli käyttöoikeuksia ei hyväksytä.

## <span id="page-10-0"></span>3 MacOS

## Versio: High Sierra 10.13.2

MacOS-käyttöjärjestelmän tapauksessa Hyperledger Fabricin asennus tapahtuu pääasiallisesti ladattavien asennustiedostojen avulla. Asentamiseen vaaditaan myös joitakin järjestelmään käyttäjän tekemiä muutoksia. Asentaminen vaatii järjestelmänvalvojan oikeudet.

Hyperledger Fabric sertifikaattiauktoriteetin (Fabric CA) asentamiseksi vaaditaan Homebrew-paketinhallinta. Homebrew-paketinhallinnan asennus on kuvattuna Fabric CA:n asennusohjeen yhteydessä.

## Docker CE

1. Lataa asennustiedosto osoitteesta (huomaa, että version tulee olla 1.14.0 tai uudempi):

<https://store.docker.com/editions/community/docker-ce-desktop-mac>

- 2. Suorita asennusohjelma.
- 3. Käynnistä Docker-ohjelma uudelleen ainakin kerran, jotta Docker CE:n järjestelmään tekemät muutokset tulevat voimaan.

### Go

1. Lataa ja asenna Go-ohjelmointikielen version 1.9 uusin aliversio osoitteesta

<https://golang.org/dl/>

2. Tarkista, että GOPATH ja GOPATH -ympäristömuuttujat on asetettu suorittamalla komentorivillä

echo \$GOPATH echo \$GOROOT

> Mikäli komento ei näytä mitään polkua, tai on tarkoituksenmukaista säilyttää Go:n työhakemistoa eri polussa, GOPATH -ympäristömuuttuja voidaan määrittää lisäämällä se esimerkiksi kotihakemistosta löytyviin .bashrc tai .bash\_profile tiedostoihin. Mikäli kumpaakaan tiedostoa ei ole olemassa, luo .bash\_profile niminen tekstitiedosto ilman tiedostopäätettä ja lisää sisällöksi seuraavaa:

export GOPATH=\$HOME/go

#### export PATH=\$PATH:\$GOPATH/bin

#### Node.js

1. Lataa ja asenna Node.js 6.9.5.

<https://nodejs.org/download/release/v6.9.5/nodev6.9.5.pkg>

2. Hyperledgerin dokumentaation mukaan uudemmat versiot eivät ole tuettuja.

#### Git

1. Lataa ja asenna Git-versionhallinta sivustolta

<https://git-scm.com/download/mac>

#### cURL

Pitäisi tulla MacOS-käyttöjärjestelmään valmiiksi asennettuna, mutta mikäli sitä ei jostain syystä löydy, lataa ja asenna uusin MacOSille sopiva versio osoitteesta

<https://curl.haxx.se/download.html>

### Hyperledger Fabric 1.1

- 1. Varmista, että Docker-taustaprosessi on päällä. MacOSin tapauksessa tämä tapahtuu varmistamalla, että ilmoituspalkissa on näkyvillä Dockerin kuvake. Mikäli ei ole, käynnistä Docker normaalisti MacOSin ohjelmalistasta.
- 2. Luo hakemisto, jonne Hyperledger Fabric -ohjelmatiedostot asennetaan. Suorita seuraava komento, joka lataa cURLin avulla Bash-komentotulkissa suoritettavan komentojonotiedoston, komentorivillä siten, että työhakemisto on juuri luomasi kansio:

curl -sSL "https://goo.gl/6wtTN5" | bash -s 1.1.0-preview

Komentojonotiedosto tunnistaa käytössä olevan alustan ja lataa tarvittavat tiedostot automaattisesti luomaasi kansioon. Komentojonotiedosto lataa asennuksen yhteydessä myös useita Docker-levykuvia. Mikäli asennuksen aikana ilmenee "permission denied"-virheitä, varmista että käyttäjätunnuksesi on lisätty docker-käyttäjäryhmään. Tämä tapahtuu komentorivillä seuraavasti.

sudo usermod -a -G docker \$USER

- 3. Käynnistä lisäämisen jälkeen tietokone uudestaan.
- 4. Lisää asennuksen valmistuttua luomasi kansion bin-alikansio PATHympäristömuuttujaan, jotta voit käyttää ohjelmatiedostoja missä tahansa

työkansiossa viittaamalla niiden nimiin ohjelmatiedoston koko polun sijaan. Tämä tapahtuu lisäämällä .bashrc tai .bash\_profile -tiedostoon seuraava teksti.

export PATH=\$HOME/Hyperledger/bin:\$PATH

Ylläolevassa oletetaan, että tiedostot ovat asennettuna kotihakemiston alikansioon nimeltä Hyperledger.

### <span id="page-12-0"></span>Fabric CA

Fabric CA on mahdollista asentaa natiivisti ja lisäksi Docker levykuvina. Docker-levykuvien asennuksen esivaatimuksena on natiiviasennuksen vaiheen 3. suorittaminen.

- a. Fabric CA natiiviasennus
	- 1. Asenna Homebrew-paketinhallinta suorittamalla seuraava komento komentorivillä:

/usr/bin/ruby -e "\$(curl -fsSL\ https://raw.githubusercontent.com/Homebrew/install/master/install)"

2. Suorita komentorivillä riippuvuuksien asentaminen komennolla:

brew install libtool

3. Asenna fabric-ca-server ja fabric-ca-client ohjelmatiedostot komennolla:

go get -u github.com/hyperledger/fabric-ca/cmd/...

- b. Fabric CA Docker-kuvat
	- 1. Uusin levykuva opasta kirjoitettaessa oli x86 64-1.1.0-alpha. Tarkista osoitteesta <https://hub.docker.com/r/hyperledger/fabric-ca/tags/> uusin levykuva-tagi. Mikäli tarjolla on uudempi yhteensopiva levykuva, vaihda kyseinen levykuva-tagi kohdan 3. asetustiedoston tekstiin. Tagi tulee sijoittaa image: -riville fabric-ca: -tekstin jälkeen.
	- 2. Siirry hakemistoon \$GOPATH/src/github.com/hyperledger/fabricca/docker/server
	- 3. Muokkaa hakemistosta löytyvää docker-compose. yml -tiedostoa siten, että sisällöksi muodostuu seuraavaa: fabric-ca-server:

```
image: hyperledger/fabric-ca:x86_64-1.1.0-alpha 
container name: fabric-ca-server
ports: "7054:7054" 
environment: FABRIC_CA_HOME=/etc/hyperledger/fabric-ca-server 
volumes: "./fabric-ca-server:/etc/hyperledger/fabric-ca-server" 
command: sh -c 'fabric-ca-server start -b admin:adminpw'
```
4. Suorita seuraavat komennot komentokehotteessa ladataksesi tarvittavat Docker-levykuvat ja käynnistääksesi fabric-ca-serverin:

cd \$GOPATH/src/github.com/hyperledger/fabric-ca/docker/server docker-compose up –d

### Hyperledger Fabric esimerkit

Katso Windows [Hyperledger Fabric esimerkit](#page-8-0)

## <span id="page-14-0"></span>4 Debian/Ubuntu Linux

## Versio: Ubuntu Linux 17.10 Artful

Asentaminen tapahtuu pääasiassa paketinhallinnan avulla. Asentaminen vaatii myös joitakin käyttäjän järjestelmään tekemiä muutoksia. Asentaminen vaatii järjestelmänvalvojan oikeudet.

#### Järjestelmä

1. Päivitetään käyttöjärjestelmän paketit uusimpaan versioon epäyhteensopivuuksien välttämiseksi

sudo apt-get update sudo apt-get upgrade

- 2. Mikäli käytät Ubuntun versiota 16.04, on tarpeen asentaa Python 2.7 paketinhallinnan kautta:
	- − Suorita komentorivillä seuraava komento: sudo apt-get install python
	- − Varmista Pythonin oikea versio komennolla: python –version
- 3. Asennetaan ohjelmistojen lähdekoodista kääntämiseen tarvittavia työkaluja seuraavilla komentorivikomennoilla

sudo apt-get update sudo apt-get install build-essential

#### Docker CE

Seuraava komennot suoritetaan komentorivillä:

1. Poistetaan Dockerin vanha versio. Mikäli vanha versio ei ole asennettuna, tätä vaihetta ei tarvitse tehdä.

sudo apt-get -y remove docker docker-engine docker.io

2. Asennetaan tarvittavat paketit Dockerin pakettivaraston käyttämiseksi:

sudo apt-get update

sudo apt-get install -y apt-transport-https ca-certificates wget software-properties-common

#### 3. Lisätään Docker-pakettivaraston GPG-varmennusavain paketinhallintaan:

sudo wget "https://download.docker.com/linux/debian/gpg" sudo apt-key add gpg

## 4. Lisätään Dockerin pakettivaraston osoite paketinhallinnan saataville ja päivitetään pakettitietokanta:

```
echo "deb [arch=amd64] 
https://download.docker.com/linux/$(lsb_release -is|tr 
'[:upper:]' '[:lower:]') $(lsb_release -cs) stable" | 
sudo tee -a /etc/apt/sources.list.d/docker.list
sudo apt-get update
```
5. Varmistetaan, että Dockerin pakettivaraston osoite on mennyt paketinhallinnan tietokantaan. Tulosteen osoitteissa tulisi näkyä osoite <https://download.docker.com/linux/>

sudo apt-cache policy docker-ce

#### 6. Asennetaan Docker CE paketinhallinnan kautta:

sudo apt-get -y install docker-ce docker-compose

7. Käynnistetään varmuuden vuoksi Dockerin taustaprosessi vielä käsin:

sudo systemctl start docker

8. Jos haluat, että Docker käynnistyy järjestelmän käynnistyksen yhteydessä automaattisesti, ajetaan vielä seuraava komento:

sudo systemctl enable docker

9. Lisätään käyttäjä docker-käyttäjäryhmään:

sudo usermod -a -G docker \$USER

10. Käynnistä tietokone käyttäjäryhmään lisäämisen jälkeen uudestaan, jotta muutos tulee voimaan.

<span id="page-15-0"></span>Go

Lataa ja asenna Go-kieli paketinhallinnan kautta.

1. Ladataan Go-kielen uusin 1.9.x aliversio. Kirjoittamishetkellä se on 1.9.2. Uusin versio löytyy osoitteesta [https://golang.org/dl/.](https://golang.org/dl/) Suorita seuraava komento komentorivillä

wget "https://storage.googleapis.com/golang/go1.9.2.linux-amd64.tar.gz"

Puretaan ladattu paketti, ja siirretään se haluamaamme hakemistoon. Tämä voi olla /usr/local, tai vaikkapa alihakemisto kotihakemistossa. Alla kuvattuna komennot siinä tapauksessa, että Go:n asennus siirretään hakemistoon /usr/local:

sudo tar -xvf go1.9.2.linux-amd64.tar.gz sudo mv go /usr/local

- 2. Luo Go-kielelle työhakemisto esimerkiksi käyttäjätilisi kotihakemistoon.
- 3. Määritetään GOPATH- ja GOROOT-ympäristömuuttujat. GOPATHympäristömuuttuja määrittää Go:n työhakemiston, eli se on syytä asettaa osoittamaan siihen hakemistoon, jossa koodia aiotaan työstää. Nämä ympäristömuuttujat voidaan määrittää lisäämällä ne esimerkiksi kotihakemistosta löytyviin .bashrc tai .bash\_profile -tiedostoihin. Mikäli kumpaakaan tiedostoa ei ole olemassa, luo .bash\_profile -niminen tekstitiedosto ilman tiedostopäätettä ja lisää sisällöksi alla oleva teksti. Muista muuttaa GOROOT-ympäristö muuttujan polku, mikäli siirsit Go:n asennuksen johonkin muuhun hakemistoon.

Alla olevassa oletetaan, että Go-kielen työhakemisto on luotu suoraan käyttäjän kotihakemiston alle.

export GOPATH=\$HOME/go export GOROOT=/usr/local/go export PATH=\$PATH:\$GOPATH/bin:\$GOROOT/bin

## 4. Tarkista, että GOPATH-ympäristömuuttuja on asetettu suorittamalla seuraava komento.

echo \$GOPATH

Muutoksien näkyminen voi vaatia komentokehotteen uudelleenkäynnistämisen.

#### cURL

- 1. Ladataan ja asennetaan cURL paketinhallinnan kautta.
- 2. Suorita seuraavat komennot komentorivillä:

```
sudo apt-get update 
sudo apt-get upgrade 
sudo apt-get install curl
```
## Node.js

1. Ladataan ja asennetaan Node.js versio 6. Suorita seuraava komento komentorivillä.

```
curl -sL https://deb.nodesource.com/setup_6.x | sudo -E bash 
sudo apt-get install -y nodejs
```
#### Git

1. Ladataan ja asennetaan Git-versionhallinta paketinhallinnan kautta. Suorita seuraavat komennot komentorivillä.

sudo apt-get update sudo apt-get upgrade sudo apt-get install git

### <span id="page-17-0"></span>Hyperledger Fabric 1.1

Muutoin kuin MacOS, mutta varmista ensin, että Docker-taustaprosessi on päällä. Linuxilla taustaprosessin päälläolon tarkistus tapahtuu suorittamalla seuraava komento komentorivillä:

systemctl status docker

Mikäli Dockerin taustaprosessi ei ole päällä, suorita seuraava komento, joka käynnistää taustaprosessin:

sudo systemctl start docker

#### Fabric CA

Tässä kappaleessa on kuvattu Fabric CA:n asentaminen natiivisti.

1. Asennetaan riippuvuudet paketinhallinnan kautta. Suorita seuraavat komennot komentorivillä:

sudo apt update

sudo apt upgrade sudo apt install libtool libltdl-dev

## 2. Asenna fabric-ca-server ja fabric-ca-client ohjelmatiedostot komennolla:

go get -u github.com/hyperledger/fabric-ca/cmd/...

Fabric CA Docker-kuvat

Katso MacOS [Fabric CA](#page-12-0)

Hyperledger Fabric esimerkit

<span id="page-18-0"></span>Katso Windows [Hyperledger Fabric esimerkit](#page-8-0)

## 5 Centos Linux

#### Versio: CentOS Linux 7.4.1708

Asentaminen tapahtuu pääasiassa paketinhallinnan avulla. Asentaminen vaatii myös joitakin käyttäjän järjestelmään tekemiä muutoksia. Asentaminen vaatii järjestelmänvalvojan oikeudet.

Suorita annetut komennot komentorivillä.

#### Järjestelmä

1. Päivitetään käyttöjärjestelmän paketit uusimpaan versioon epäyhteensopivuuksien välttämiseksi

sudo yum upgrade

2. Asennetaan ohjelmistojen lähdekoodista kääntämiseen tarvittavia työkaluja seuraavalla komentorivikomennolla:

sudo yum groupinstall 'Development Tools'

## Docker CE

Alla olevat komennot suoritetaan komentorivillä.

1. Asennetaan Docker CE:n tarvitsemat paketit:

sudo yum install -y yum-utils device-mapper-persistent-data lvm2

#### 2. Lisätään Dockerin pakettivarasto paketinhallintaan:

sudo sum-config-manager --add-repo "https://download.docker.com/linux/centos/docker-ce.repo"

#### 3. Asennetaan Docker CE

sudo yum install epel-release sudo yum install docker-ce docker-compose

#### 4. Käynnistetään Dockerin taustaprosessi:

sudo systemctl start docker

5. Jos haluat, että Docker käynnistyy järjestelmän käynnistyksen yhteydessä automaattisesti, ajetaan vielä seuraava komento:

sudo systemctl enable docker

6. Lisätään käyttäjä docker-käyttäjäryhmään:

sudo usermod -a -G docker \$USER

7. Käynnistä tietokone käyttäjäryhmään lisäämisen jälkeen uudestaan, jotta muutos tulee voimaan.

#### Go

Katso Debian/Ubuntu [Go](#page-15-0)

## cURL

- 1. Ladataan ja asennetaan cURL paketinhallinnan kautta.
- 2. Suorita seuraavat komennot komentorivillä:

```
sudo yum update 
sudo yum install curl
```
## Node.js

1. Ladataan ja asennetaan Node.js versio 6:

```
curl -sL "https://rpm.nodesource.com/setup_6.x" | sudo bash
sudo yum install -y nodejs
```
Git

- 1. Ladataan ja asennetaan Git-versionhallinta paketinhallinnan kautta
- 2. Suorita seuraavat komennot komentorivillä.

```
sudo yum update
sudo yum install git
```
Hyperledger Fabric 1.1

katso Debian/Ubuntu [Hyperledger Fabric 1.1](#page-17-0)

## Fabric CA

## 1. Suorita komentorivillä:

sudo yum install libtool libtool-ltdl-devel

## 2. Asenna fabric-ca-server ja fabric-ca-client ohjelmatiedostot:

go get -u github.com/hyperledger/fabric-ca/cmd/...

## Fabric CA Docker-kuvat

<span id="page-21-0"></span>Katso MacOS [Fabric CA](#page-12-0)

## Hyperledger Fabric esimerkit

Katso Windows [Hyperledger Fabric esimerkit](#page-8-0)

## 6 Hyperledger Fabric SDK

Hyperledger Fabricin kanssa vuorovaikuttamista silmällä pitäen on järkevää asentaa jokin SDK, eli ohjelmistokehityspakkaus. Ohjelmistokehityspakkaus tarjoaa rajapinnan Hyperledger Fabricin käyttöön eri ohjelmointikielille. Dokumentaation mukaan tällä hetkellä on tarjolla ohjelmistokehityspakkaukset Node.js:lle sekä Javalle. Go-kielen ja Pythonin ohjelmistokehityspakkaukset ovat kehitteillä.

Kunkin ohjelmistokehityspakkauksen ominaisuuksiin ja rajoitteisiin kannattaa tutustua ajatuksella projektien Github- tai muilla sivuilla.

Go-kielelle suunnattu ohjelmistokehityspakkaus on löydettävissä Githubista, ja näyttää suhteellisen toimintakuntoiselta. Pythonin Githubista löytyvä ohjelmistokehityspakkaus näyttää olevan vielä kehitysvaiheessa.

### Node.js SDK

Node.js ohjelmistokehityspakkaus on asennettavissa komennolla

npm install -g fabric-client

#### Java SDK

Erillistä asennusta ei tarvita, vaan asennus tapahtuu Mavenin kautta riippuvuutena projektin rakentamisen yhteydessä. Tämä tapahtuu lisäämällä projektin pom.xml tiedostoon seuraavat tagit

```
<dependencies>
       <dependency>
               <groupId>org.hyperledger.fabric-sdk-java</groupId>
               <artifactId>fabric-sdk-java</artifactId>
               <version>1.0.1</version>
       </dependency>
</dependencies>
```
## Go SDK

Go:n ohjelmistokehityspakkaus on asennettavissa seuraavalla komennolla go get -u github.com/hyperledger/fabric-sdk-go

## Python SDK

Windows-yhteensopivuudesta ei toistaiseksi mainintaa Github-sivulla. Luultavasti projektin edetessä tuki paranee.

Pythonin ohjelmistokehityspakkaus on asennettavissa seuraavilla komennoilla:

− Debian/Ubuntu Linux

sudo apt-get install python-dev python3-dev libssl-dev − CentOS Linux sudo yum install python-devel python3-devel openssl-devel − MacOS brew install python python3 openssl

## <span id="page-24-0"></span>7 Yhteenveto

MacOS-asennus toimi pohjana asennusohjeille. Windows-asennusohjeet on läpikäyty kokeellisen asennuksen avulla tietojenkäsittelytieteen laitoksella. Linuxasennusohjeet on läpikäyty virtuaalikoneasennuksina.

Koska opas laadittiin alun alkaen pääasiassa MacOS-käyttöjärjestelmällä suoritetun asennuksen perusteella, oppaassa ei ilmennyt erityisiä ennakoimattomia ongelmia MacOS-käyttöjärjestelmän osalta. Asennuksessa ei opasta laatiessa ilmennyt mitään täysin ennakoimattomia ongelmia, ja MacOS-asennus oli käyttöjärjestelmistä dokumentin laatijan kokemuksen perusteella vaivattomin. On kuitenkin todettava, että alkuperäiseen asennukseen käytetty MacOS-järjestelmä ei ollut puhdas asennus, joten on olemassa mahdollisuus, että puhtaasta MacOS-asennuksesta puuttuu jokin riippuvuus, jota oppaassa ei ole mainittu. Opasta laadittaessa ei kuitenkaan ollut saatavilla puhdasta MacOS-asennusta, joten asiaa ei ollut mahdollista testata.

Windows 10 -asennus osoittautui ohjetta testatessa kolmesta tuetusta käyttöjärjestelmästä haastavimmaksi. Esimerkiksi Docker CE:n vaatima Hyper-V virtualisointituki –vaatimus, joka ilmenee vain Windows-käyttöjärjestelmällä, asettaa käyttöjärjestelmän muulle käytölle sellaisia rajoituksia, joita ei muilla käyttöjärjestelmillä ilmennyt. Windowsin graafinen luonne hankaloittaa tekstimuotoisen oppaan laatimista, sillä graafiseen käyttöliittymään liittyviä toimintoja on vaikeampi kuvata kirjallisessa muodossa kuin komentorivillä suoritettavia toimintoja. Windows PowerShell helpottaa hieman tilannetta, mahdollistaen joidenkin asennustoimintojen, kuten Go:n ympäristömuuttujien, määrittämisen komentorivillä.

Linux-asennus sujui sekä Ubuntu- että CentOS-käyttöjärjestelmillä ohjetta testatessa ilman suuria ongelmia. Linux-jakeluiden yleinen tapa hallinnoida ohjelmistoasennuksia modulaarisina versioituina paketteina aiheutti pientä päänvaivaa Hyperledger Fabricin vaatiessa hyvinkin tarkkoja versioita joistakin riippuvuuksista, mutta työkalut näiden ongelmien ratkaisemiseksi olivat yleisesti hyvin tarjolla riippuvuuksien ylläpitäjien toimesta.

24